# H5107 | H5108

# Módulo de regulación GoSmart ZigBee

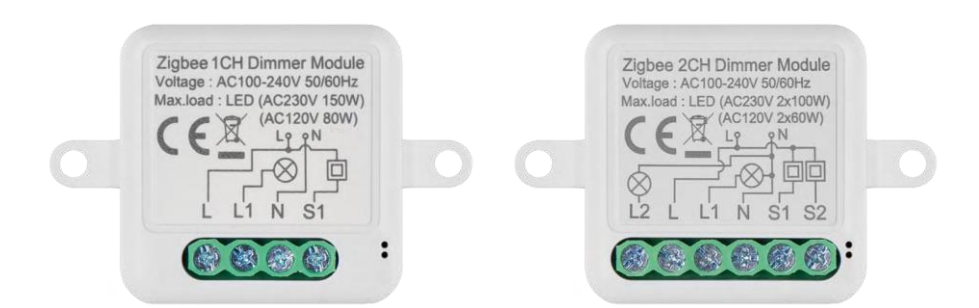

# m2 Índice

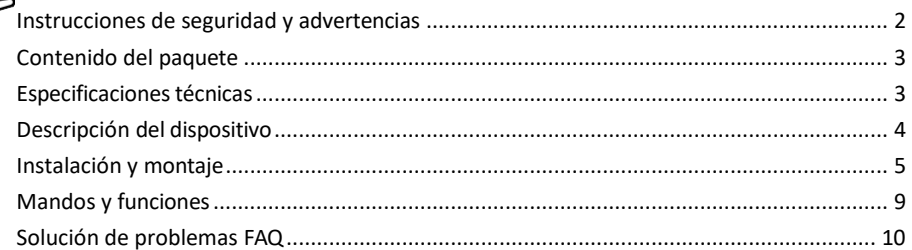

# <span id="page-1-0"></span>Instrucciones y advertencias de seguridad

Antes de utilizar el aparato, lea las instrucciones de uso.

Observe las instrucciones de seguridad de este manual.

EMOS spol. s r.o. declara que los productos H5107, H5108 cumplen los requisitos esenciales y otras disposiciones pertinentes de las directivas. Los equipos pueden utilizarse libremente en la UE.

La Declaración de Conformidad puede consultarse en el sitio web http://www.emos.eu/download.

El equipo puede ser operado sobre la base de la autorización general N º VO-R/10/07.2021-8 en su versión modificada.

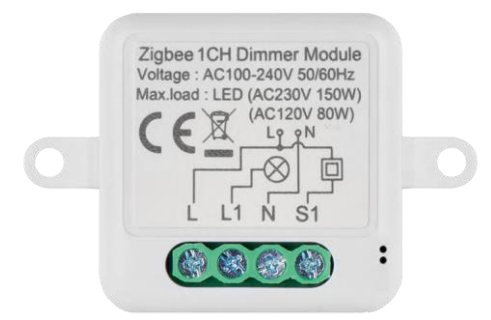

<span id="page-2-0"></span>Contenido del paquete Módulo de conmutación Manual

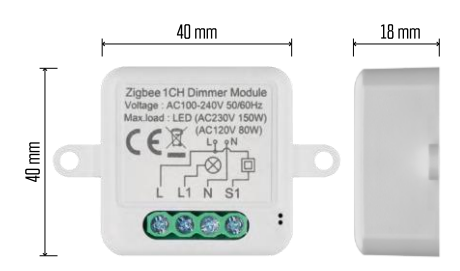

Especificaciones técnicas Alimentación: CA 100-240 V 50/60 Hz Dimensiones: 40 × 40 × 18 mm Peso neto: 30 g Aplicación EMOS GoSmart para Android e iOS Protocolo de comunicación: ZigBee 3.0 (2402~2480 MHz)

<span id="page-3-0"></span>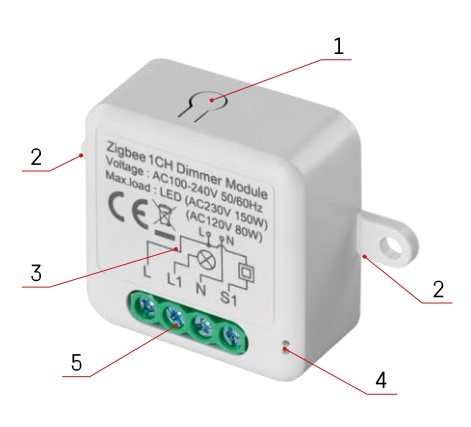

## Descripción del dispositivo

- 1 Botón RESET
- 2 Orificios para el montaje
- 3 Esquema eléctrico del módulo correspondiente
- 4 Luz LED de estado
	- Azul intermitente El dispositivo está en modo de emparejamiento/desconectado de la red.

• Iluminado en azul - El aparato está en modo de funcionamiento 5 - Bloque de terminales para la conexión de cables

#### Aviso

Se recomienda encarecidamente que el Módulo de Interruptor Inteligente sea instalado por una persona con conocimientos de instalación eléctrica. Una instalación mal ejecutada puede suponer un riesgo de descarga eléctrica.

#### Módulos Zigbee

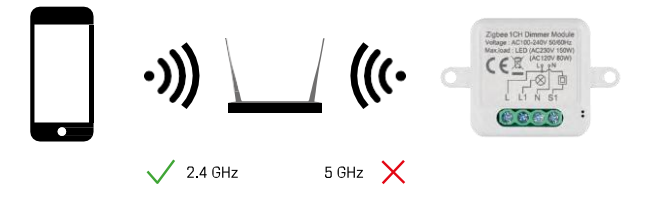

Para que los módulos ZigBee funcionen, deben estar conectados a una pasarela ZigBee. La propia pasarela ZigBee debe estar conectada a una red de 2,4 GHz.

# <span id="page-4-0"></span>Instalación y montaje

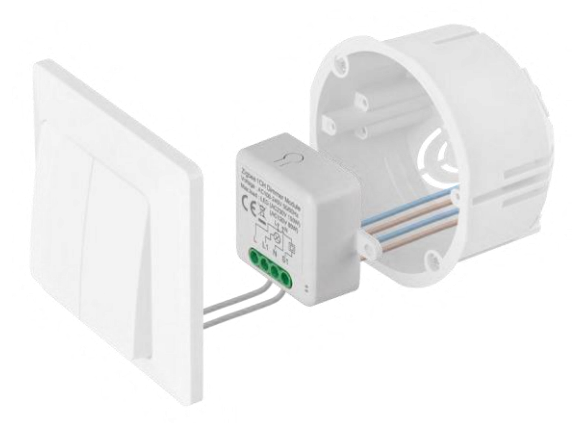

Coloque el módulo conectado en la caja de instalación debajo de un interruptor o enchufe. Gracias a la posibilidad de fijación, el módulo también puede instalarse en otros lugares (por ejemplo, debajo de placas de yeso, en el techo...) El esquema de cableado se encuentra a continuación.

Por razones funcionales y de seguridad, es esencial que todos los cables conectados a este módulo estén pelados en el extremo con una longitud de 7 mm.

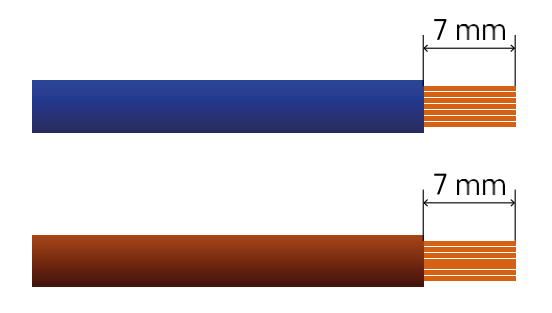

Esquemas de conexión de los módulos de regulación ZigBee

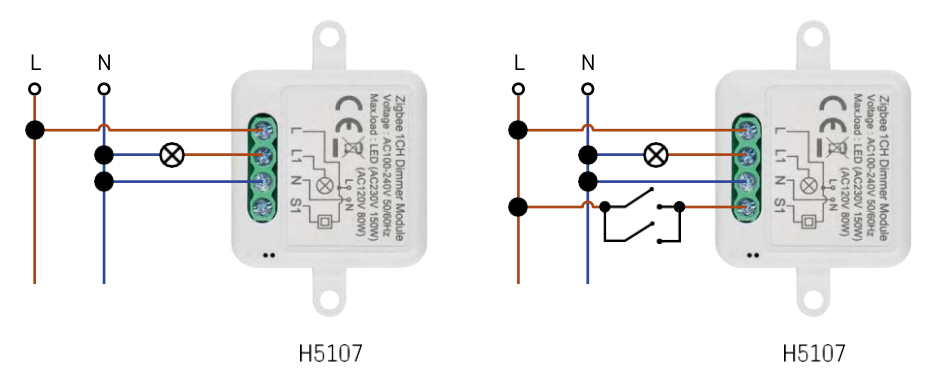

Dimmer de 1 canal - Sin interruptorDimmer de 1 canal - Con dos interruptores

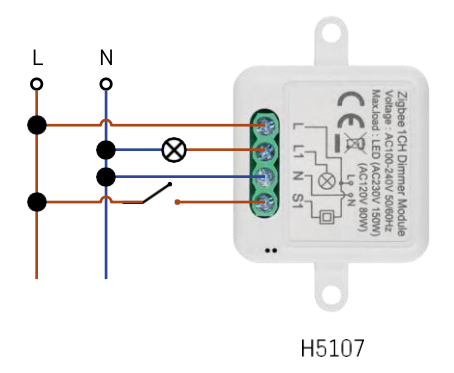

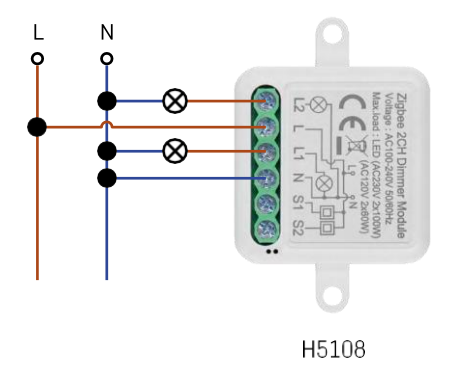

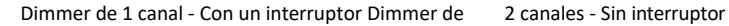

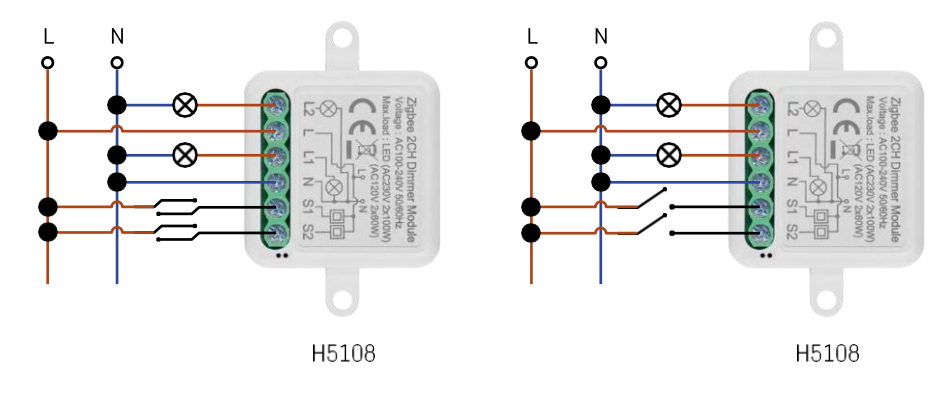

Dimmer de 2 canales - Con dos interruptoresDimmer de 2 canales - Con un interruptor

### Emparejamiento con una aplicación

Instalación de la aplicación EMOS GoSmart

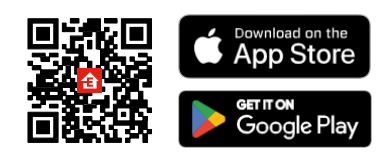

- La aplicación está disponible para Android e iOS a través de Google Play y App Store.
- Escanee el código QR para descargar la aplicación.

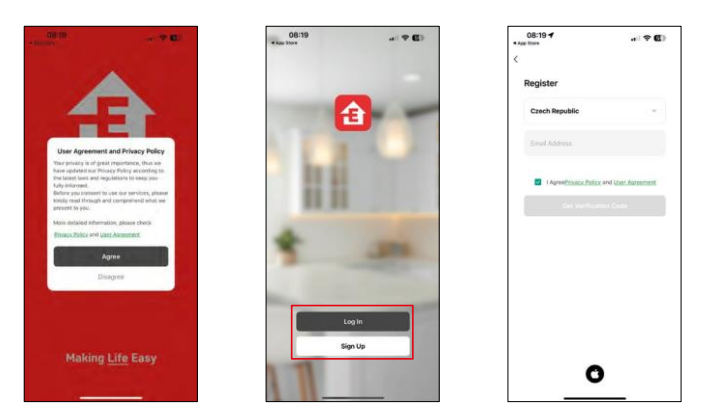

Abre la aplicación EMOS GoSmart, confirma la política de privacidad y haz clic en Acepto. Selecciona la opción de registro.

Introduzca el nombre de una dirección de correo electrónico válida y elija una contraseña. Confirme su consentimiento con la política de privacidad. Seleccione registrarse.

#### Emparejamiento con una aplicación

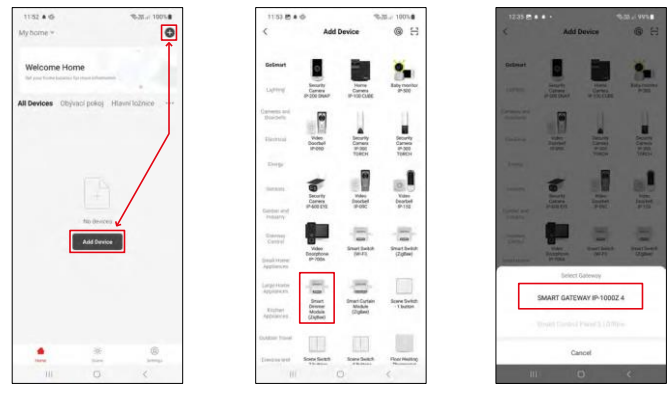

Seleccione Añadir dispositivo.

Seleccione la categoría de productos GoSmart y seleccione el dispositivo Smart Dimmer Module (ZigBee). Seleccione la pasarela ZigBee con la que desea emparejar el módulo. Esta pasarela debe añadirse en la aplicación antes de emparejar el módulo.

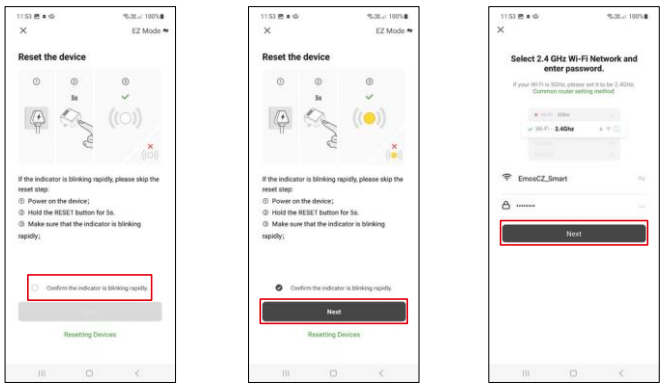

Reinicie el módulo manteniendo pulsado el botón RESET durante 5 segundos o accionando el interruptor físico 6 veces (6 veces on-off) y comprobando que el LED parpadea.

Introduzca el nombre y la contraseña de su red Wi-Fi. Esta información permanece encriptada y se utiliza para permitir que el módulo se comunique con tu dispositivo móvil de forma remota.

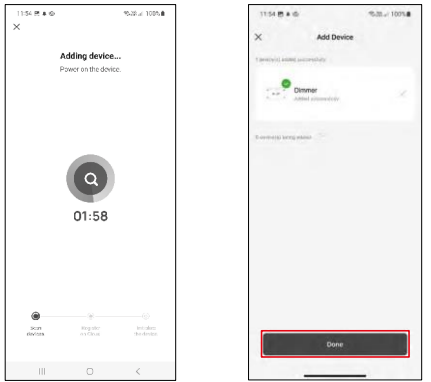

El dispositivo se buscará automáticamente.

Una vez emparejado correctamente, la aplicación muestra una pantalla de confirmación. Utiliza el icono del lápiz para asignar un nombre al módulo según tus necesidades.

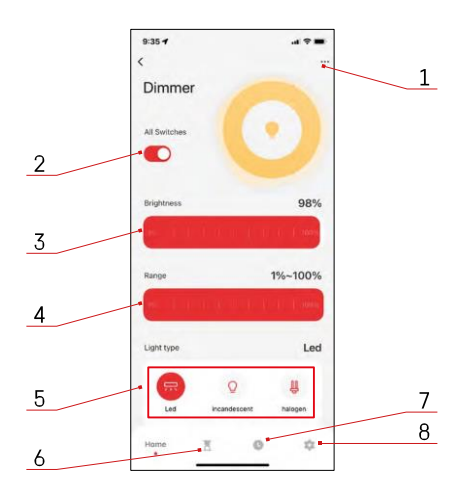

# <span id="page-8-0"></span>Controles y funciones

Iconos e indicadores luminosos

- 1 Ajustes avanzados (descritos con más detalle en el capítulo siguiente)
- 2 Botón interruptor (ON/OFF)
- 3 Ajustes de brillo
- 4 Ajustes de brillo mínimo y máximo
- 5 Elegir el tipo de fuente de luz
- 6 Temporizador (se enciende/apaga después del tiempo seleccionado)
- 7 Planificación
- 8 Configuración del módulo

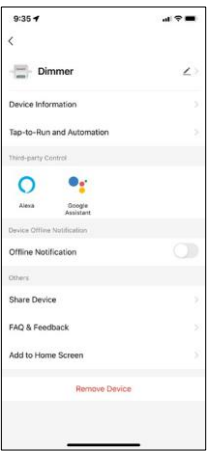

Descripción de la configuración de la extensión

- Información del dispositivo Información básica sobre el dispositivo y su propietario
- Tap-to-Run y Automatización Ver escenas y automatizaciones asignadas al dispositivo. La creación de escenas es posible directamente en el menú principal de la aplicación, en la sección "Escenas".
- Notificación de desconexión: para evitar recordatorios constantes, s e enviará una notificación si el dispositivo permanece desconectado durante más de 30 minutos.
- Compartir dispositivo: comparte la gestión del dispositivo con otro usuario.
- FAQ & Feedback Vea las preguntas más comunes junto con sus soluciones además de la posibilidad de enviarnos una pregunta/sugerencia/feedback directamente a nosotros.
- Añadir a la pantalla de inicio Añade un icono a la pantalla de inicio de tu teléfono. Con este paso, usted no tiene que abrir su dispositivo a través de la aplicación cada vez, pero simplemente haga clic directamente en este icono añadido y le llevará directamente al módulo

 $9:35 122$ Setting **Relay Status** Switch type setting

Configuración del módulo

- Estado del relé Comportamiento del módulo tras un fallo de alimentación.
- Ajustes del tipo de conmutador Ajustes según su tipo de conmutador físico

## <span id="page-9-0"></span>Preguntas frecuentes

No consigo emparejar los dispositivos. ¿Qué puedo hacer?

- Asegúrate de que utilizas una red wifi de 2,4 GHz y de que la señal es lo suficientemente fuerte.
- Permitir a la aplicación todos los permisos en la configuración
- Asegúrate de que utilizas la última versión del sistema operativo móvil y la última versión de la aplicación.

¿Qué debo hacer si cambio de red WIFI o de contraseña?

• Es necesario reiniciar el módulo y emparejarlo de nuevo con la aplicación.

¿Qué ocurre si la red Wi-Fi deja de funcionar?

• Si también tienes un interruptor físico conectado al módulo, el dispositivo podrá seguir controlándose sin problemas. Sin embargo, no podrás controlar los módulos a través de la app hasta que la red Wi-Fi esté en funcionamiento. La excepción son los módulos ZigBee que pueden seguir controlándose remotamente con otros dispositivos ZigBee, como el EMOS H5011 Scenic Switch, incluso después de un corte de internet.